# Libbyでのパスワード変更の仕方

## Libbyの画面下の三本線ボタンをタップし、「カードを管理する」をクリックします。

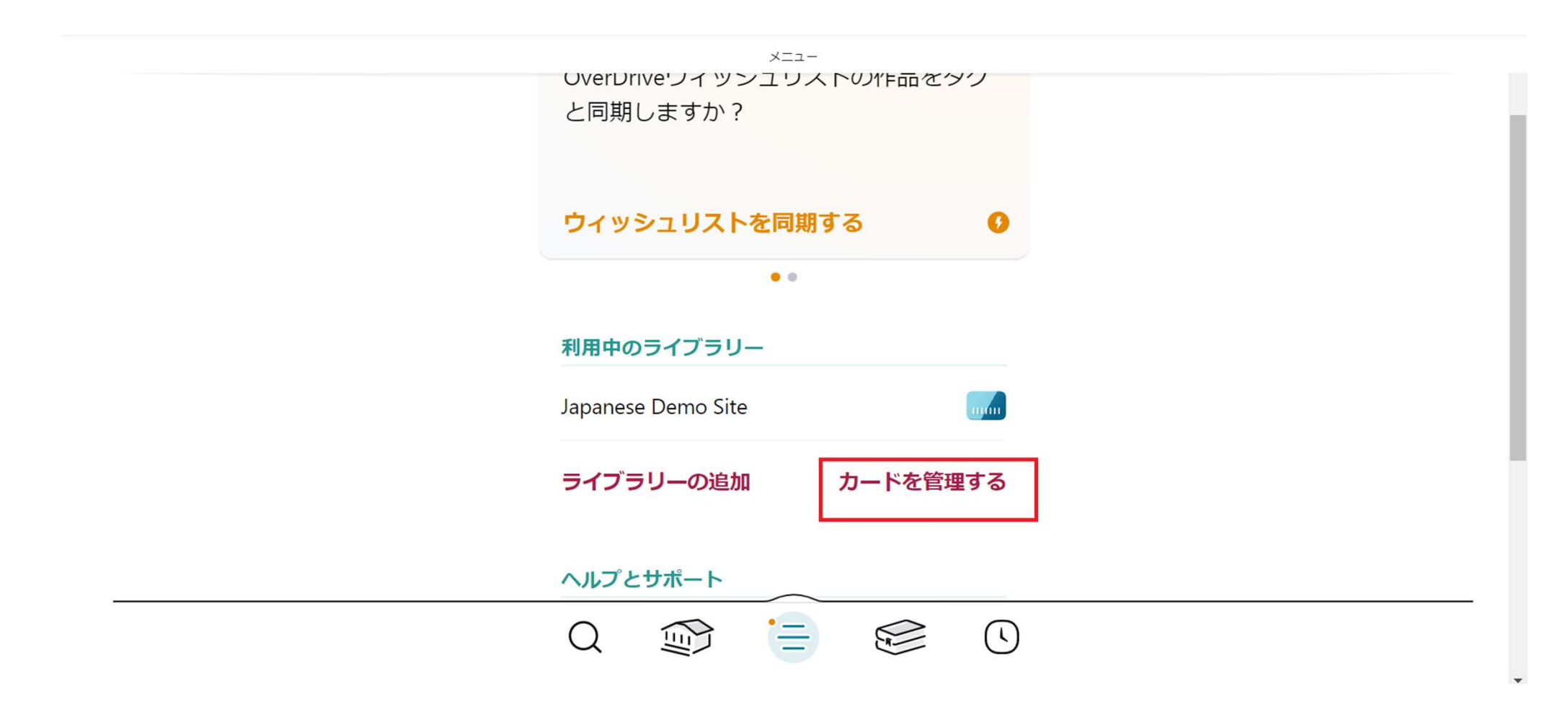

#### 「アクション」をクリックします。

く戻る

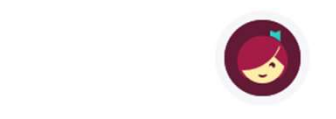

あなたはこのライブラリーでは1枚のカード を持っており、その他のライブラリーで0枚 のカードを持っています。

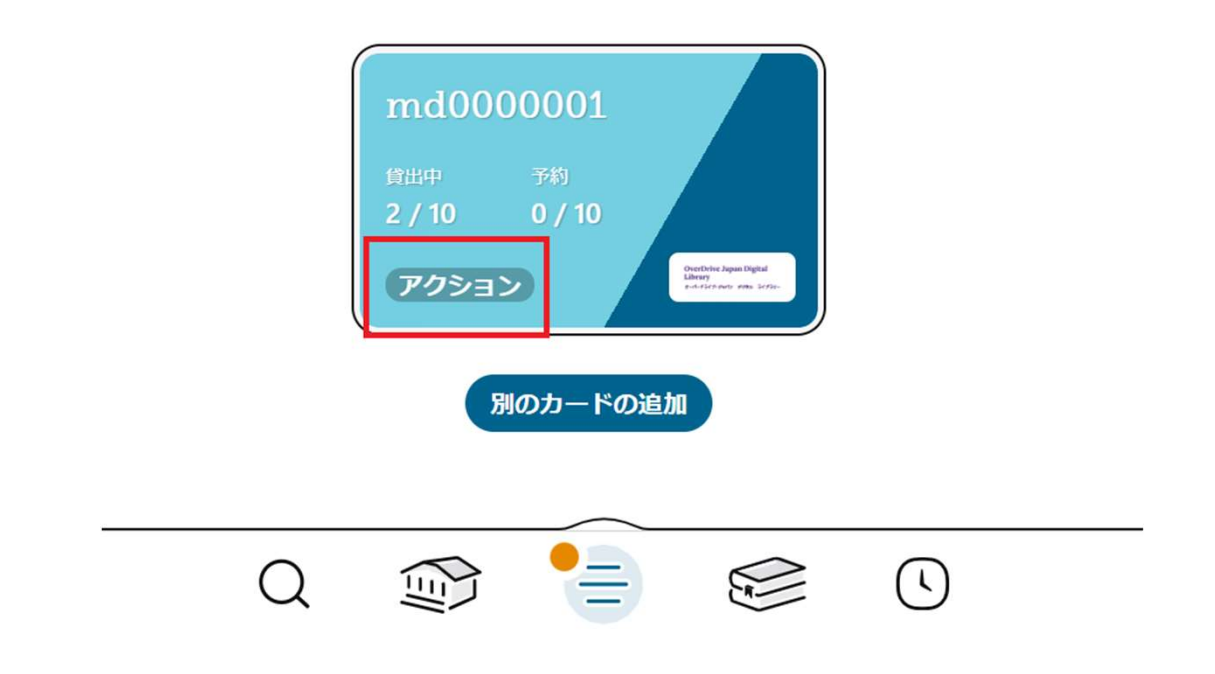

「カードを確認する」をクリックします。

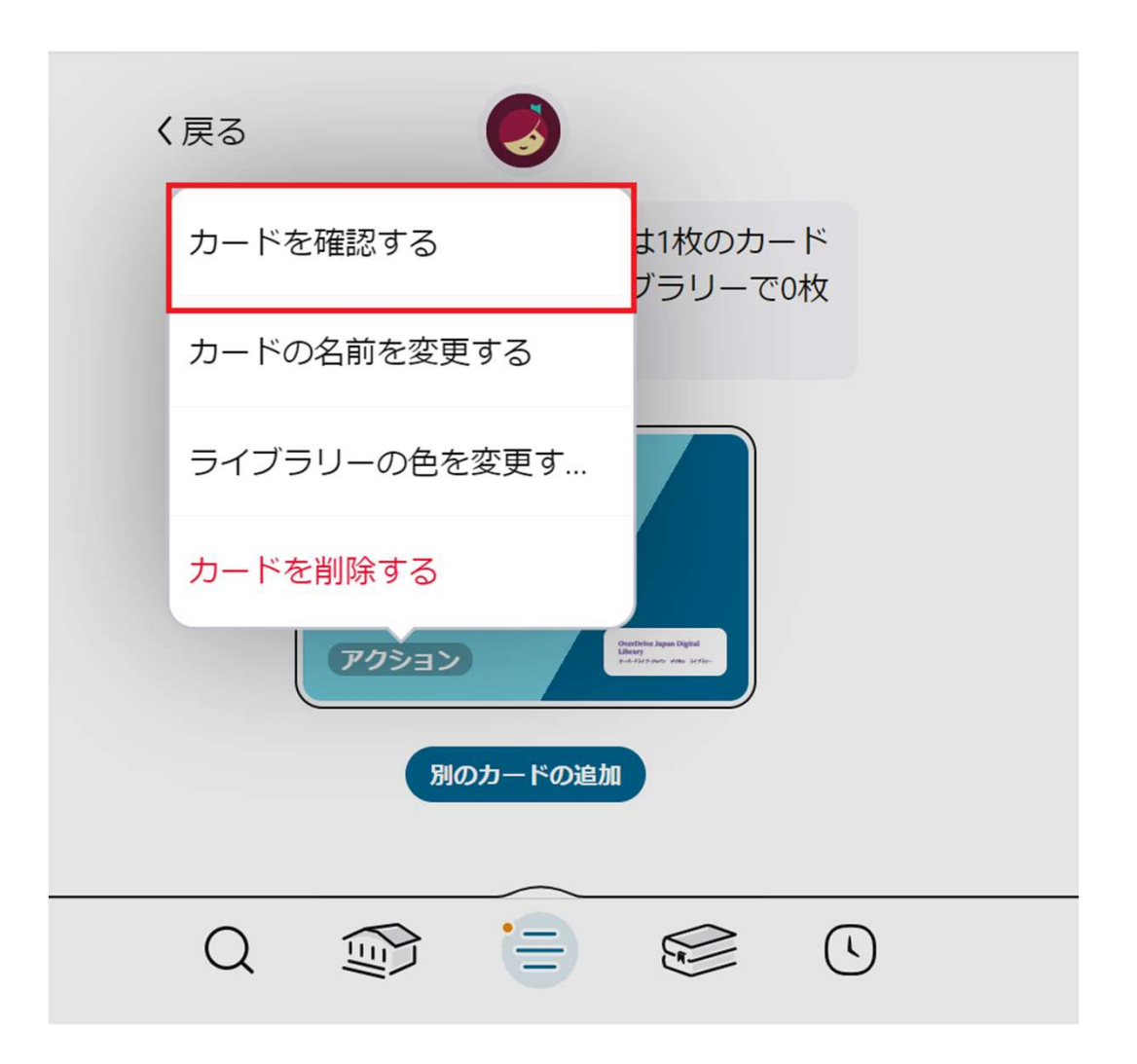

## IDが表示され、「ここに幾つかのヘルプがあります」をクリックします。

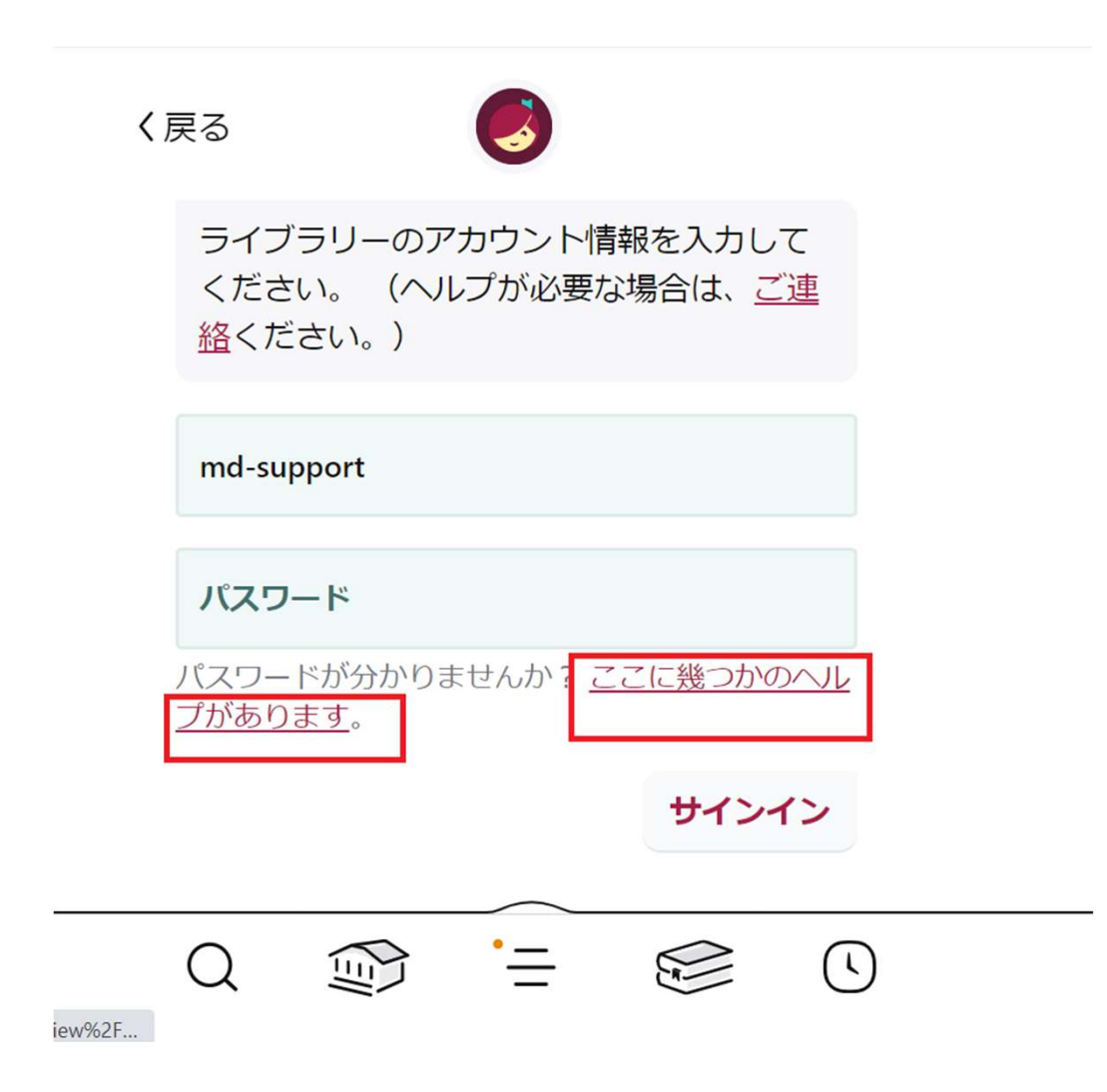

### アプリからご利用の場合、ウェブブラウザが立ち上がります。「Chromeで開きますか」な ど確認を求められることがございます。その後、ID管理システム画面に遷移します。

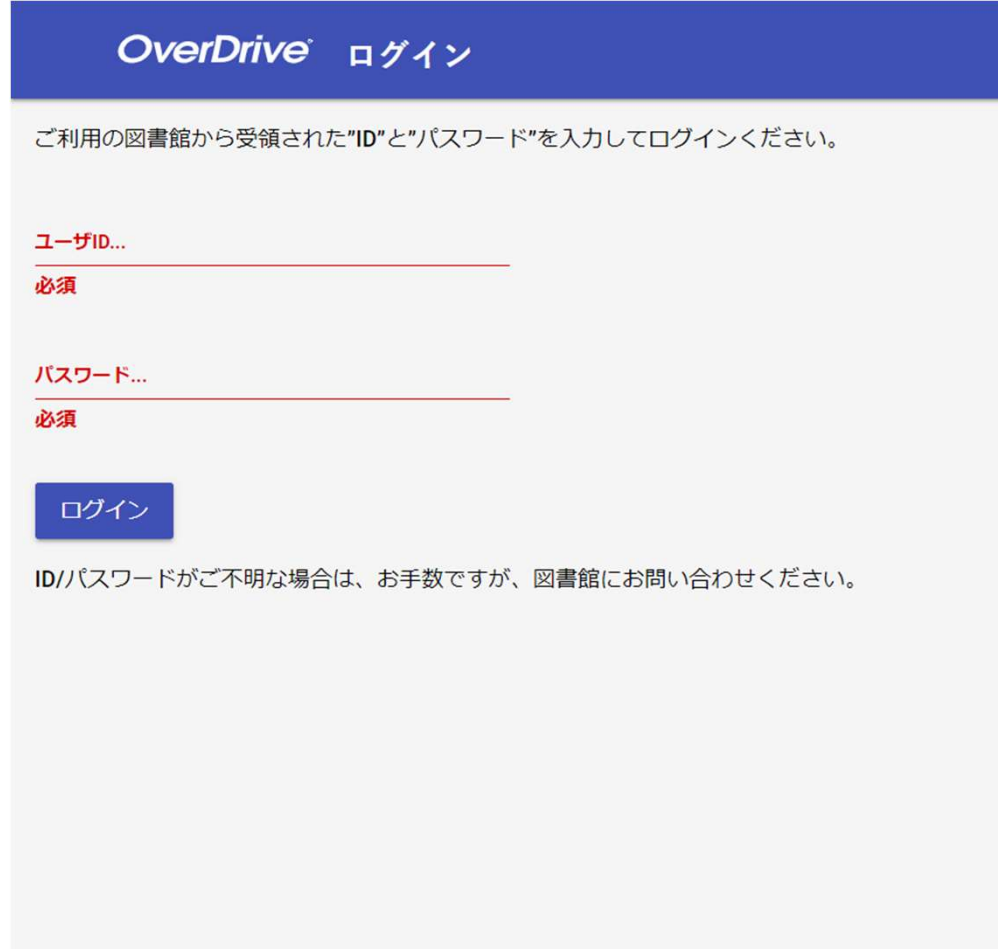